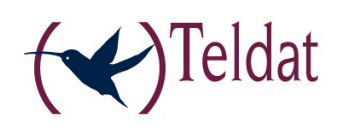

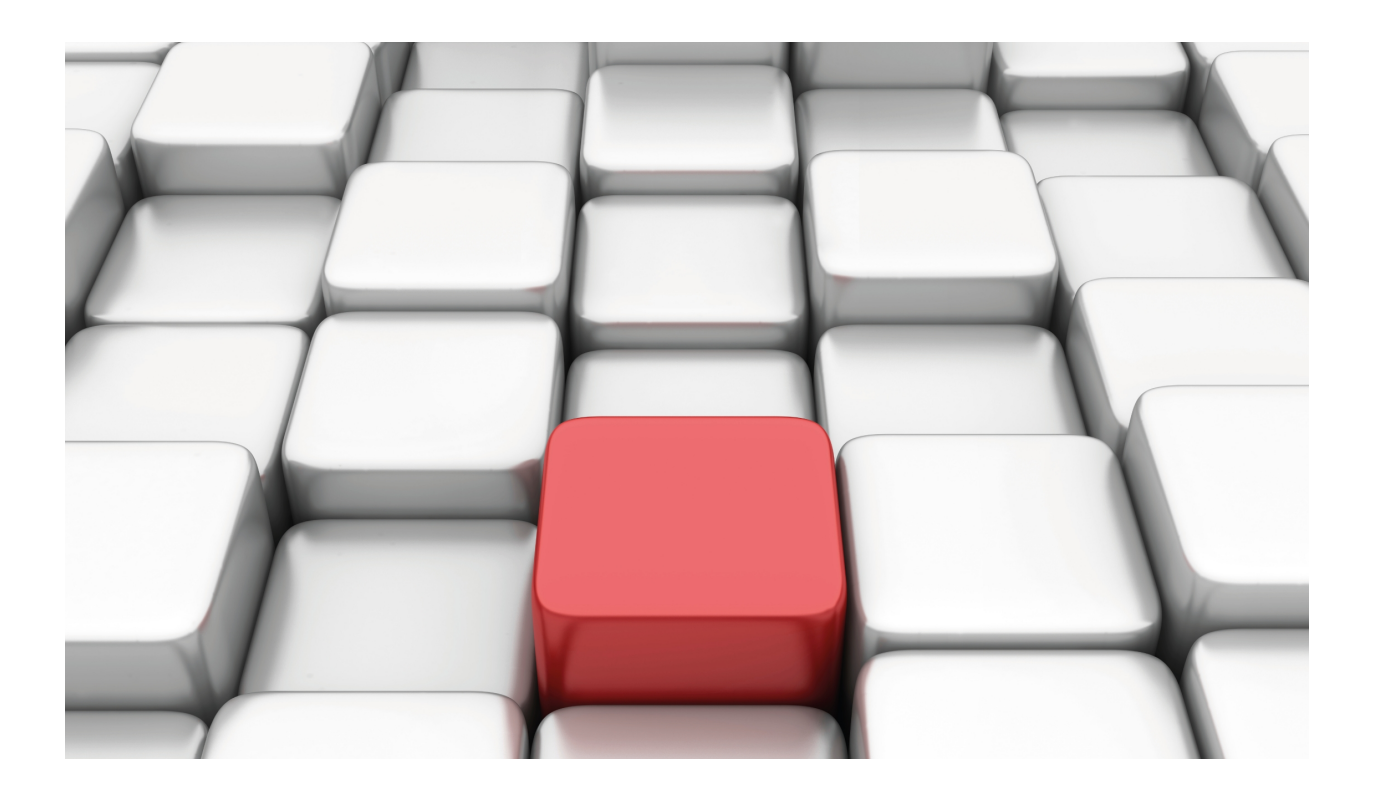

# Web Interface

Teldat-Dm 801-I

Copyright© Version 11.00 Teldat SA

## **Legal Notice**

Warranty

This publication is subject to change.

Teldat offers no warranty whatsoever for information contained in this manual.

Teldat is not liable for any direct, indirect, collateral, consequential or any other damage connected to the delivery, supply or use of this manual.

# **Table of Contents**

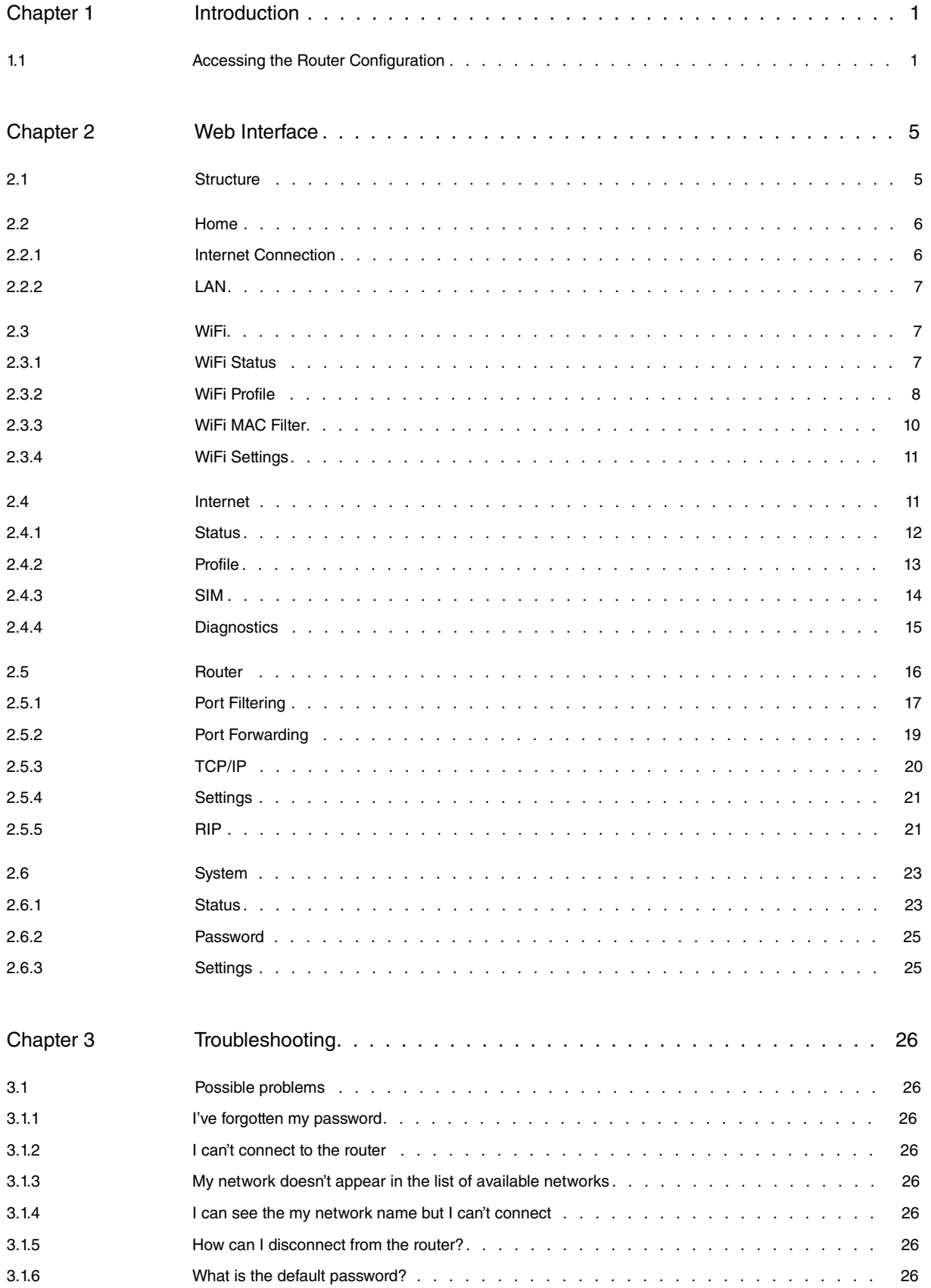

Table of Contents **Teldat SA** 

## <span id="page-4-1"></span><span id="page-4-0"></span>**Chapter 1 Introduction**

## **1.1 Accessing the Router Configuration**

Some routers have a configurator that is accessible through the Web. To access this, you need to enter [ht](http://router.teldat)[tp://router.teldat](http://router.teldat) in the address bar.

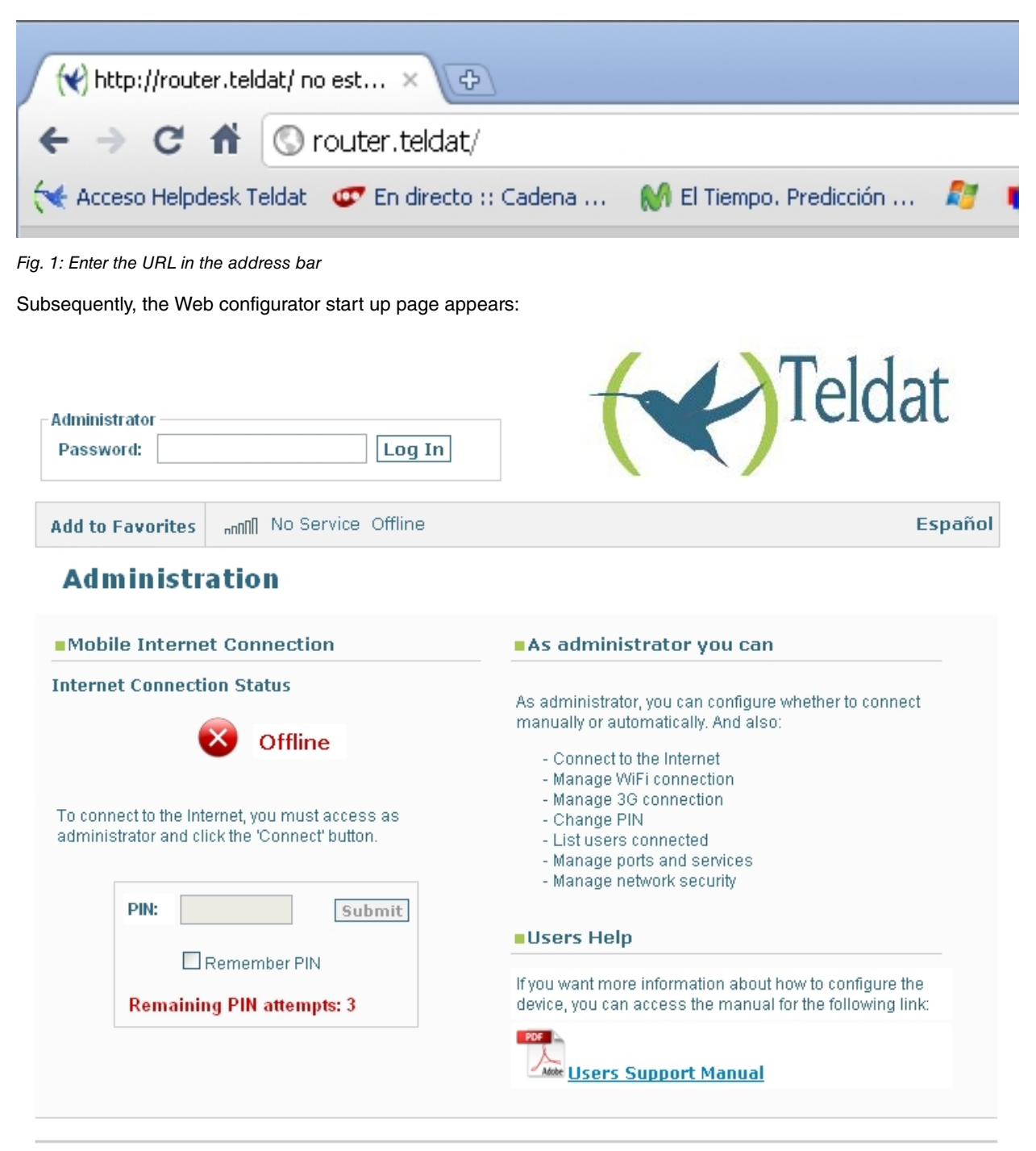

## **TELDAT H1+**

#### Fig. 2: Start up page

In cases where there is no Internet connection, you will be redirected to the Web configurator start up page so you can configure your connection.

Enter the PIN in the following field:

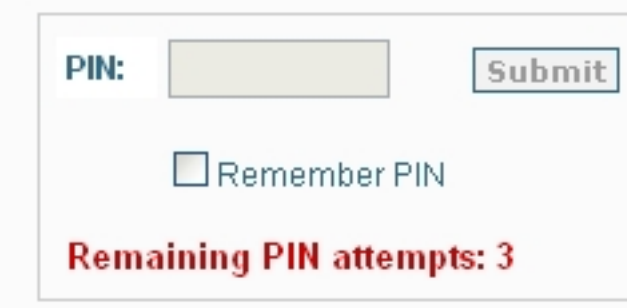

Fig. 3: Entering the PIN

In cases where this has already been entered, the following message appears:

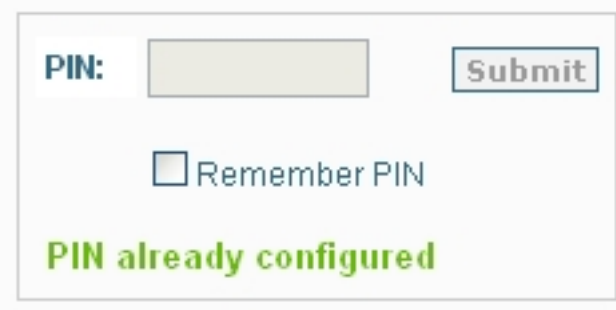

Fig. 4: PIN has already been configured

In cases where a SIM hasn't been inserted, an information message will appear in the top bar on the page, next to the image indicating coverage.

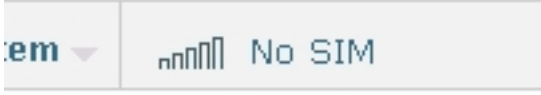

#### Fig. 5: Information on the connection status in the states field

The section on Mobile Internet Connection on the startup page provides current information on the connection status (Online or Offline), and how to access the router configuration.

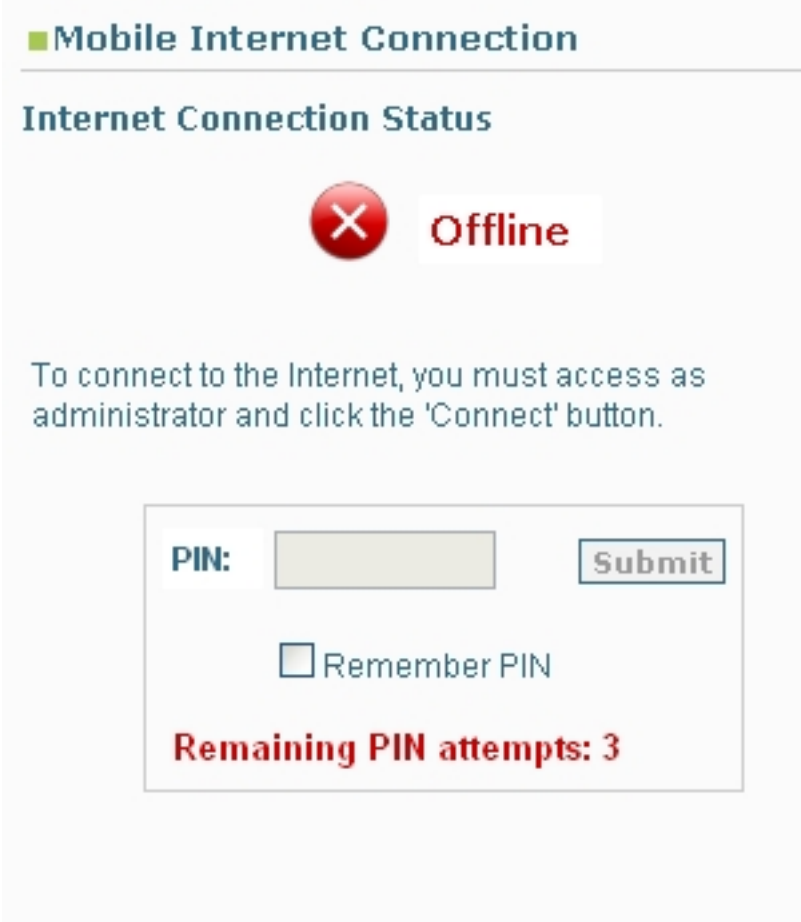

Fig. 6: Connection status

The rest of the page provides information for the user and how to access the device manual.

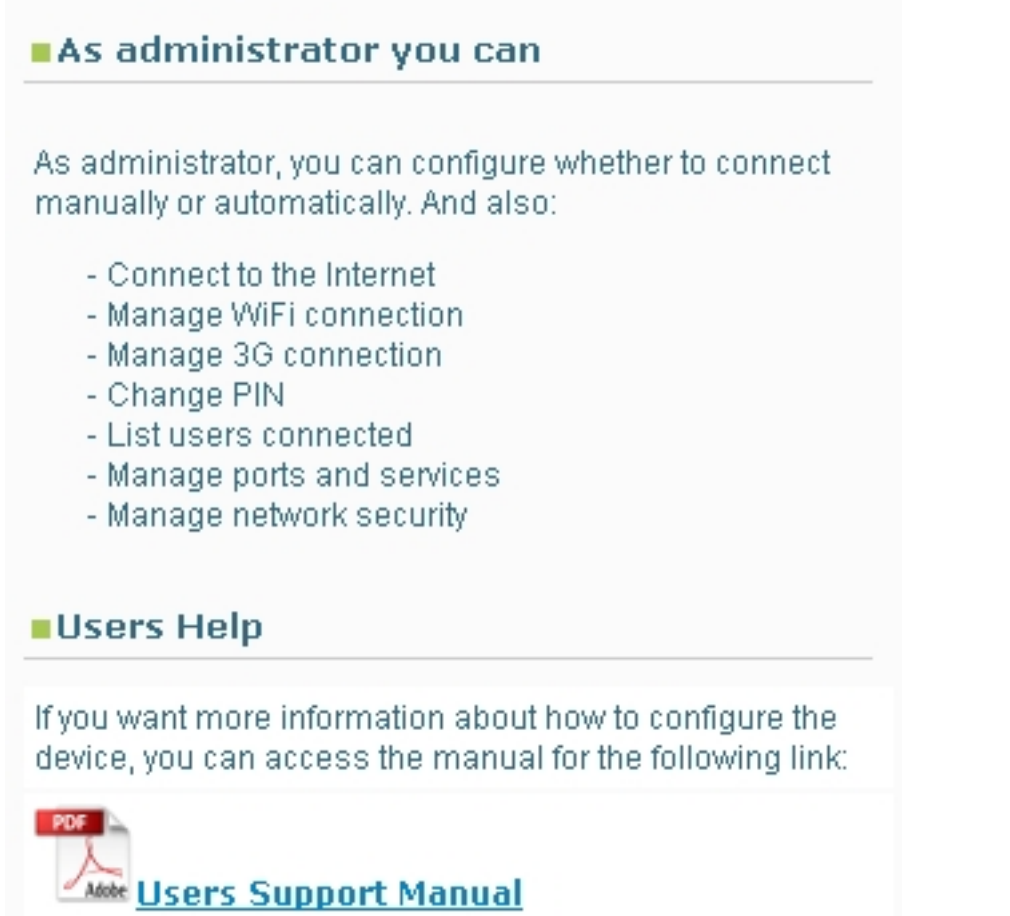

Fig. 7: User information

You can change languages from English to Spanish and vice versa by clicking on the following button:

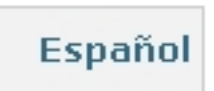

Fig. 8: Changing the language

To access the device configuration and monitoring, you need to enter a password and click on the Log In button. There is a default password: 1234. This can be changed by the user in the device configuration menu.

# <span id="page-8-1"></span><span id="page-8-0"></span>**Chapter 2 Web Interface**

## **2.1 Structure**

The configuration and monitoring pages are similarly structured and described below:

The pages are divided into the following parts:

- **Main menu** (shown in red): allows you to browse through the various pages.
- The **status bar** (shown in blue): displays the coverage, the carrier, the technology currently being used and the Internet connection status.
- **Logout**: (shown in green) disconnects the user, who is then redirected to the application disconnection page and is shown how to go back to the configurator start up page.
- **Save and Reboot button**: saves any changes made to the configuration and restarts the device. The changes made to the configuration take immediate effect; however if you do not save the configuration, any changes are lost on device restart. On clicking this button, automatic user logout is executed with the user being sent back to the start up page indicated in the previous point.
- Configuration/monitoring page (shown in yellow): page you are currently located and that permits you to monitor or configure the various device characteristics.

**Expediat** 

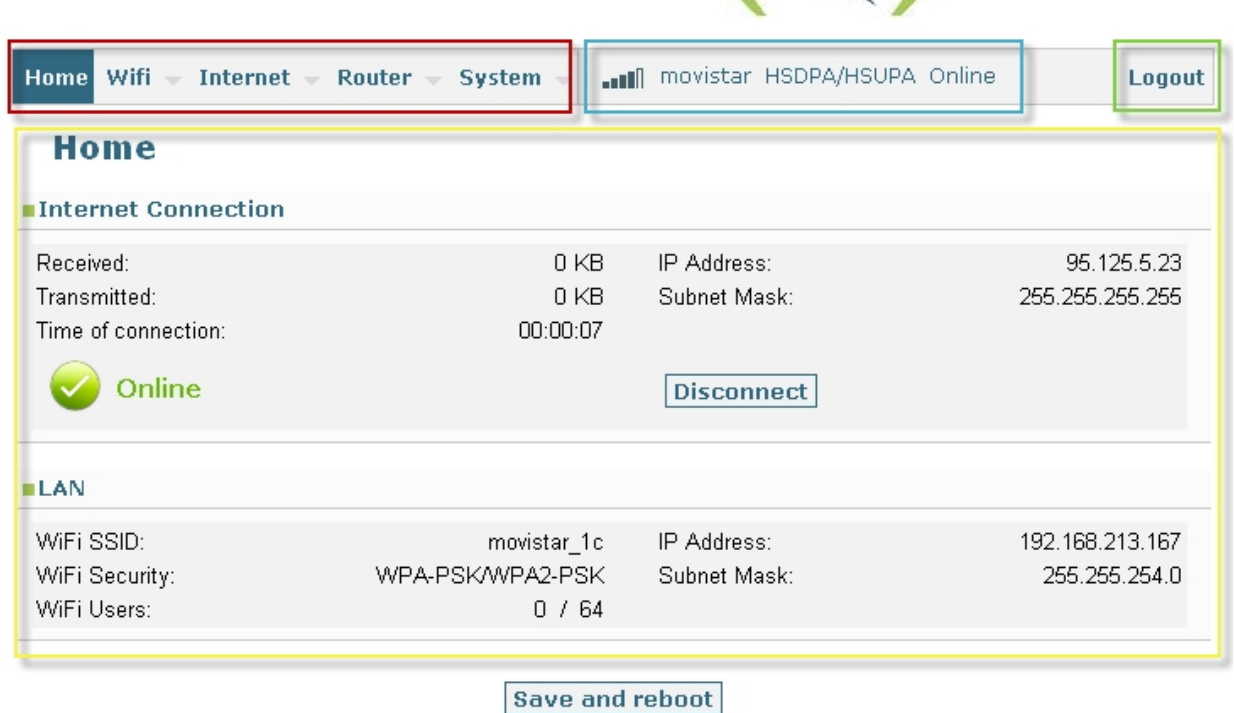

## **TELDAT H1+**

Fig. 9: Structure of the pages

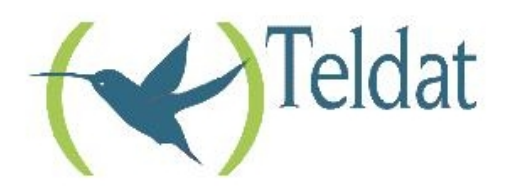

You have left the application or the router is rebooting. To return to the application press the F5 key on your keyboard.

## **TELDAT H1+**

<span id="page-9-0"></span>Fig. 10: Application disconnection page

## **2.2 Home**

Once you have entered the password, the first page that appears is the Home page. This shows the Internet connection status and the user connection with the router.

## **Home**

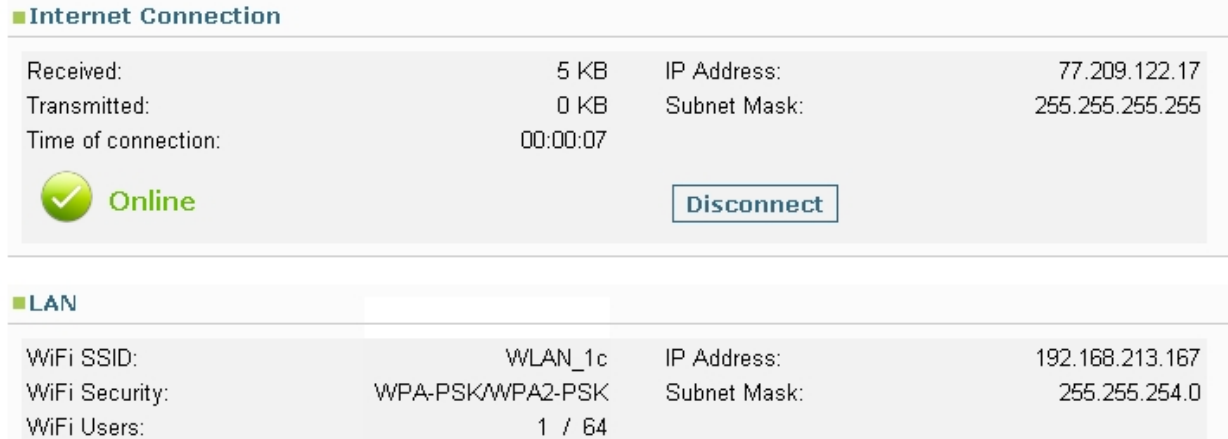

#### Fig. 11: Home

<span id="page-9-1"></span>This is divided into two sections:

## **2.2.1 Internet Connection**

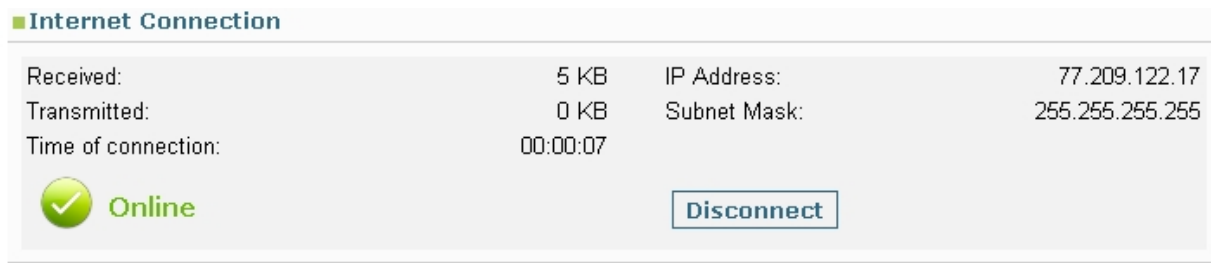

#### Fig. 12: Home: Internet Connection

The Internet Connection section shows the following status information:

- **Received**: quantity of data received over the 3G connection.
- **Transmitted**: quantity of data transmitted over the 3G connection.
- **Time of connection**: duration of the current connection.
- **IP Address and Subnet Mask**: IP address assigned and mask.

Below this you can see an icon for the connection status indicating if the connection is established (Online) or not (Offline). The right hand button takes one value or the other depending on the status, and allows you to change the connection status manually. Figure 9 shows a Disconnect value, but it can also be changed to Connect in cases

<span id="page-10-0"></span>where the connection status is Offline.

## **2.2.2 LAN**

### **ELAN**

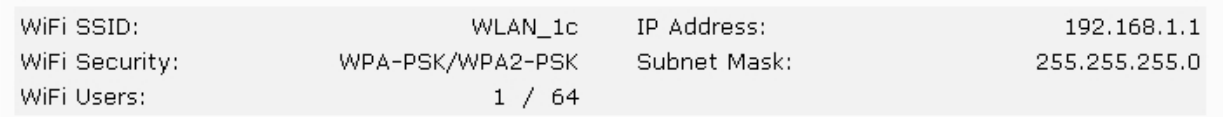

Fig. 13: Home: LAN

This displays information relative to the WiFi and Ethernet connection parameters.

The data shown is as follows:

- **WiFi SSID**: Service Set Identifier, name identifying the wireless network.
- **WiFi Security**: type of network security.
- **WiFi Users**: number of users connected / permitted.
- <span id="page-10-1"></span>• **IP Address and Subnet Mask**: LAN interface IP address and associated mask.

## **2.3 WiFi**

The WiFi menu permits you to view the wireless network status, configure the connection parameters, execute MAC filtering and configure the access point.

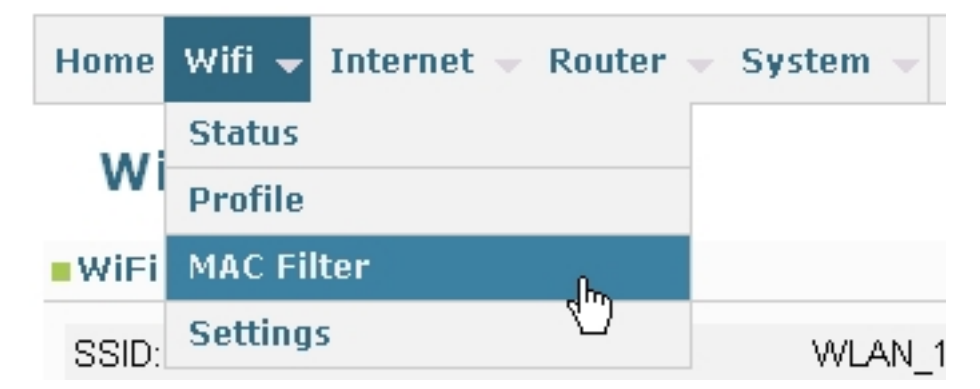

<span id="page-10-2"></span>Fig. 14: WiFi menu

## **2.3.1 WiFi Status**

## **WiFi Status**

#### ■ WiFi Network

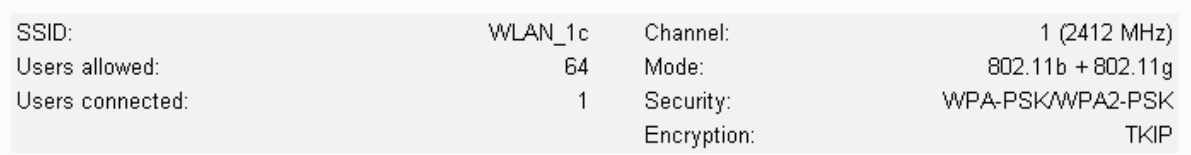

#### ■ Clients

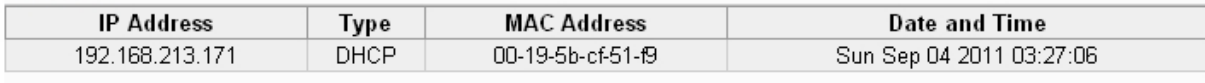

**Refresh list** 

### Fig. 15: WiFi Status

The WiFi Status page is divided into two sections:

### **2.3.1.1 WiFi Network**

#### ■WiFi Network

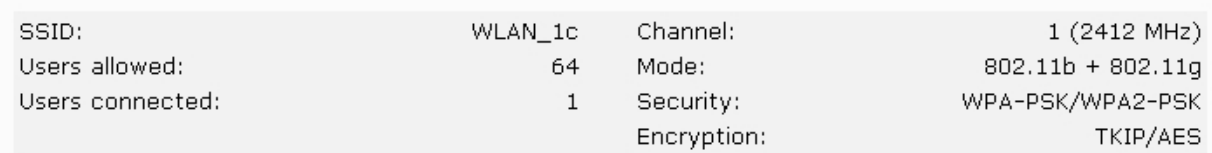

Fig. 16: WiFi Status: WiFi Network

This displays information on the wireless connection:

- **SSID:** Service Set Identifier, name identifying the wireless network.
- **Users allowed**: number of users that can simultaneously connect to the device through WiFi.
- **Users connected**: number of connected users.
- **Channel:** channel used by the wireless network.
- **Mode:** type of WiFi.
- **Security:** type of security.
- **Encryption**: type of encryption used in cases where WPA or WPA2 security is used.

For security reasons, this key is never displayed.

### **2.3.1.2 Clients**

#### **Clients**

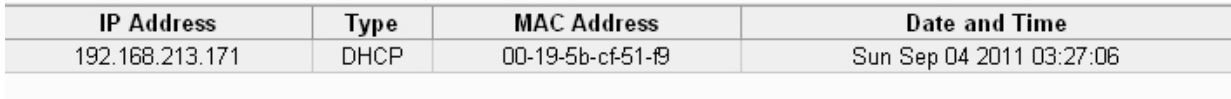

**Refresh list** 

#### Fig. 17: WiFi Status: Clients

This displays the devices connected to the router through WiFi. A list of up to 64 connected users can exist.

The data shown in the list is as follows:

- **IP Address**: IP address of the connected device.
- **Type:** type of addressing used by the client: DHCP in cases where the router automatically assigns the address to the client; ARP in cases where the client address is fixed and the router discovers this through ARP.
- **MAC Address**: physical address of the connected client.
- **Date and time**: in cases where the address has been assigned by DHCP, this indicates the date when the IP address must be renewed.

<span id="page-11-0"></span>Click on the Refresh list button to update the list.

## **2.3.2 WiFi Profile**

-WiEi Network

## **WiFi Profile**

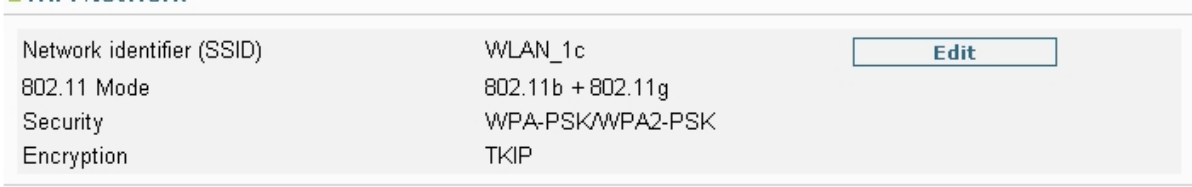

#### Fig. 18: WiFi Profile

Permits you to view and modify the WiFi profile.

**Apply Cancel** 

## **2.3.2.1 WiFi Network**

Displays the configuration information for the WiFi parameters. By clicking the Edit button you access a new page where you can modify these said parameters.

The data displayed is as follows:

- **Network identifier (SSID):** name identifying the wireless network.
- **802.11 Mode**: WiFi interface operating mode.
- **Security:** type of security used.
- **Encryption**: type of encryption used in cases where WPA or WPA2 security is used.

## **2.3.2.2 WiFi Network Edit**

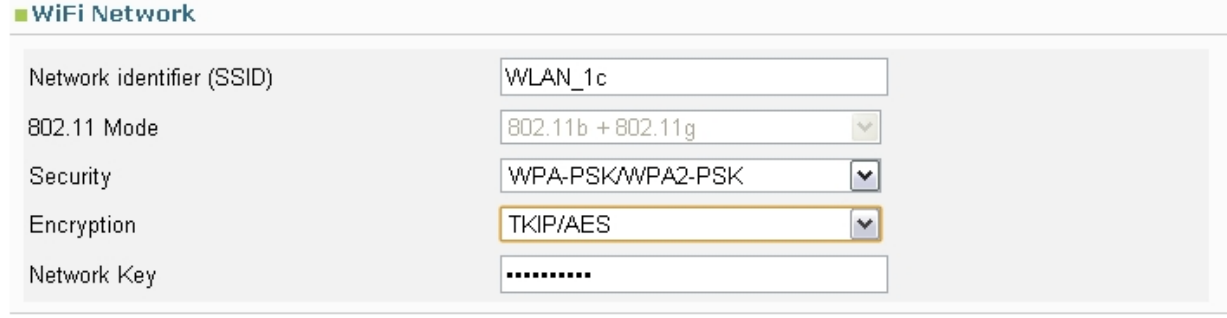

## Fig. 19: WiFi Profile Edit

Permits you to modify the WiFi parameters. When these cannot be modified, the device can only operate in b/g mode.

• **Network identifier (SSID):** name identifying the network.

• **Security:** type of security used.

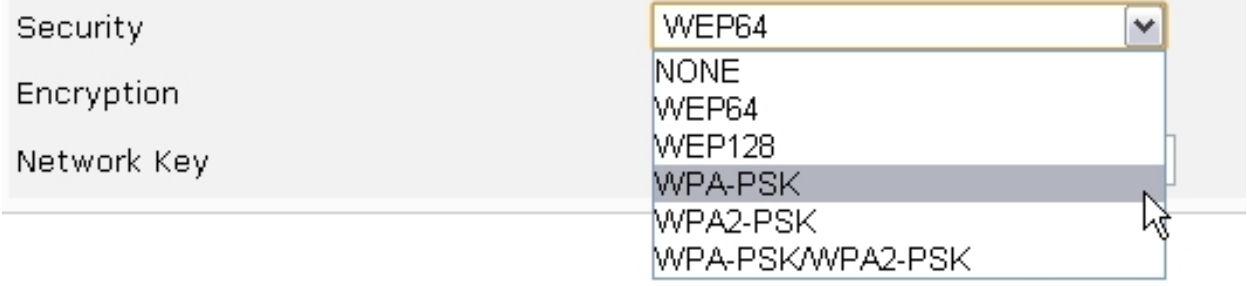

### Fig. 20: WiFi Profile Edit: Types of security

• **Encryption:** type of encryption used.

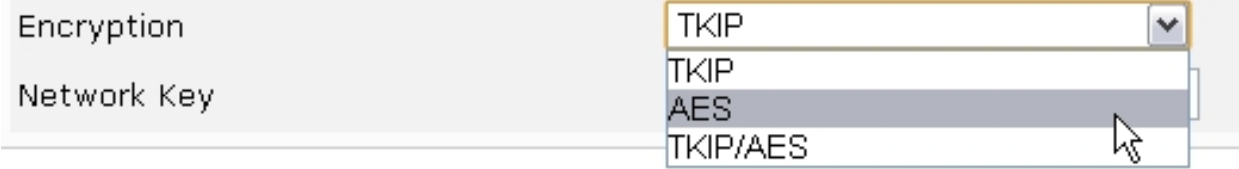

Fig. 21: WiFi Profile Edit: Types of encryption

• **Network key:** network key where necessary. For security reasons, this key is never displayed.

Click on the Apply button so changes made are activated. If for any reason you do not want to activate the changes made, click on the Cancel button.

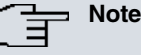

Modifying these options can mean that the user loses the connection. You will need to reconnect to the router using the newly configured parameters.

## <span id="page-13-0"></span>**2.3.3 WiFi MAC Filter**

## **MAC Filter**

### **Enable MAC Filter**

### $\Box$  MAC Filter

If enabled, only allowed network cards can access to Internet

#### Allowed MAC Addresses

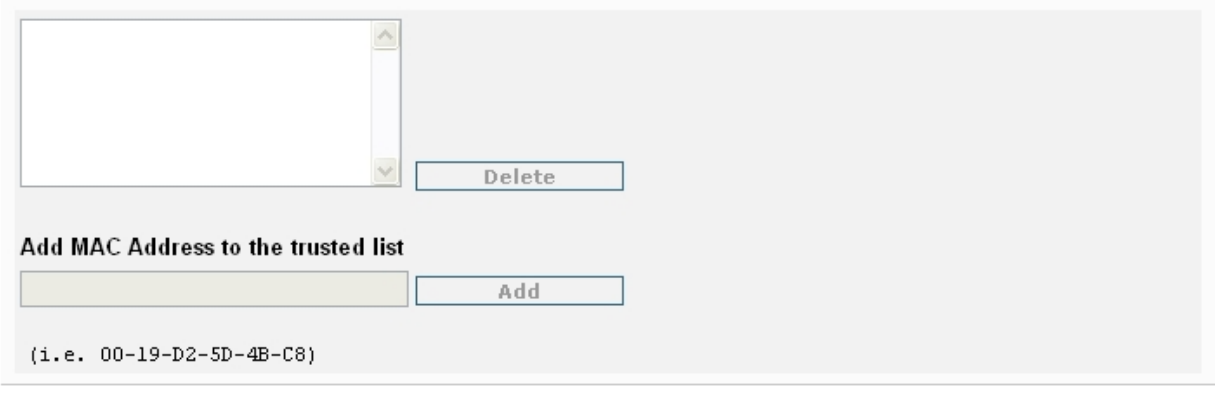

Apply **Cancel** 

Fig. 22: WiFi MAC Filter

The MAC filter restricts access to the router to those devices indicated by the administrator. Only those devices with a MAC address included on the allowed address list will be able to connect to the router.

You can obtain the MAC address for a connected device by checking the section on Clients located on the WiFi Status page.

### **2.3.3.1 Enable MAC Filter**

Permits you to enable or disable the MAC filter. When the MAC filter is enabled, only those devices with MAC addresses in the allowed addresses list can connect to the router.

#### Enable MAC Filter

### $\boxed{\blacksquare}$  MAC Filter

If enabled, only allowed network cards can access to Internet

Fig. 23: WiFi MAC Filter: MAC Filter Enable

### **2.3.3.2 MAC Address Allowed**

This section displays the list of allowed MAC addresses. In order to add addresses to the list you need to enable the MAC filter.

The MAC address can be entered separated by dashes, colons or without separation characters. Once an address has been entered, click on the Add button to add it to the list of allowed addresses.

To delete an address, select it from the list and click on Delete.

# ■Enable MAC Filter  $\triangledown$  MAC Filter If enabled, only allowed network cards can access to Internet Allowed MAC Addresses 00-19-5B-CF-51-F9 00-19-D2-5D-4B-C8 **Delete** Add MAC Address to the trusted list  $11 - 22 - 33 - 44 - 55 - 66$ Add  $(i.e. 00-19-D2-5D-4B-C8)$

Apply | Cancel

Apply

Cancel

#### Fig. 24: WiFi MAC Filter: MAC Address Allowed

Click on the Apply button so any changes made are activated. If for any reason you do not want to activate the changes made, click on the Cancel button.

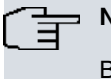

## **Note**

Before enabling the MAC filter, make sure that the Wireless device you are using is on the list of allowed MACs, contrariwise you will lose the connection with the router.

## <span id="page-14-0"></span>**2.3.4 WiFi Settings**

## **WiFi Settings**

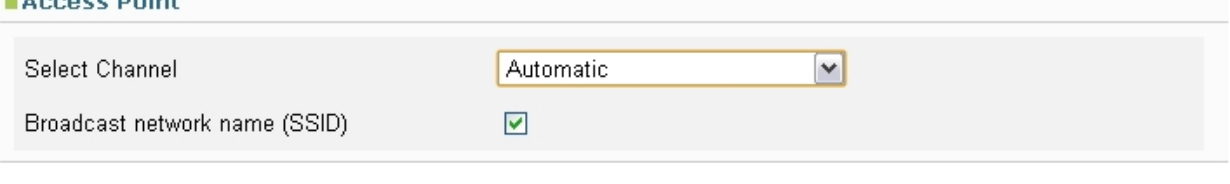

Fig. 25: WiFi Settings

**Albert Communication** 

This permits you to select the channel the wireless network is going to operate over and enable or disable the network broadcast.

You can select a specific channel or select Automatic. In the latter the router will automatically select a channel on start up depending on the characteristics of the wireless medium detected (interferences, if other networks exist, etc). You need to bear in mind that in Spain there are 13 channels available and some wireless networks are factory configured for the USA; consequently the device will only accept the first 11. In cases where your device cannot find the configured wireless network, try to manually configure a channel from 1 to 11.

Broadcast network name: this permits you to broadcast the wireless network name. If this is enabled, the network name is broadcast so any wireless network can detect it. If it's disabled, the network name isn't broadcast. Only those devices where the wireless network name has been configured can connect to it.

## <span id="page-14-1"></span>**2.4 Internet**

The Internet menu provides information on the status of the 3G connection as well as the access to the configuration for this.

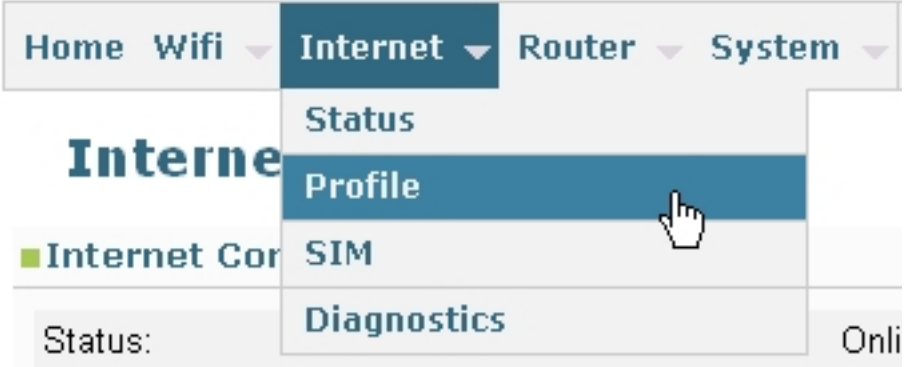

<span id="page-15-0"></span>Fig. 26: Internet menu

## **2.4.1 Status**

Internet Status permits you to monitor the 3G configuration and view the said configuration.

## **Internet Status**

### Internet Connection

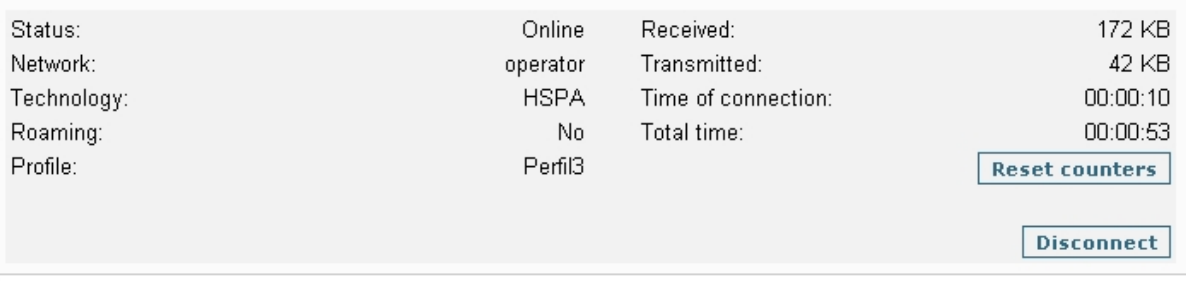

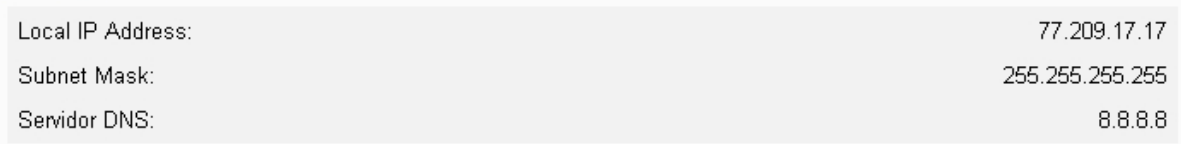

Fig. 27: Internet Status

 $TCP/IP$ 

### **2.4.1.1 Internet Connection**

The following information is displayed:

- **Status**: connection status (Online, Offline)
- **Network**: 3G carrier
- **Technology**: technology used.
- **Roaming**: status of the GSM register module in the network.
- **Profile**: connection profile currently being used.
- **Received / Transmitted** : data received and transmitted over the 3G connection.
- **Time of connection**: duration of the current connection.
- **Total time**: total connection time since router start up.

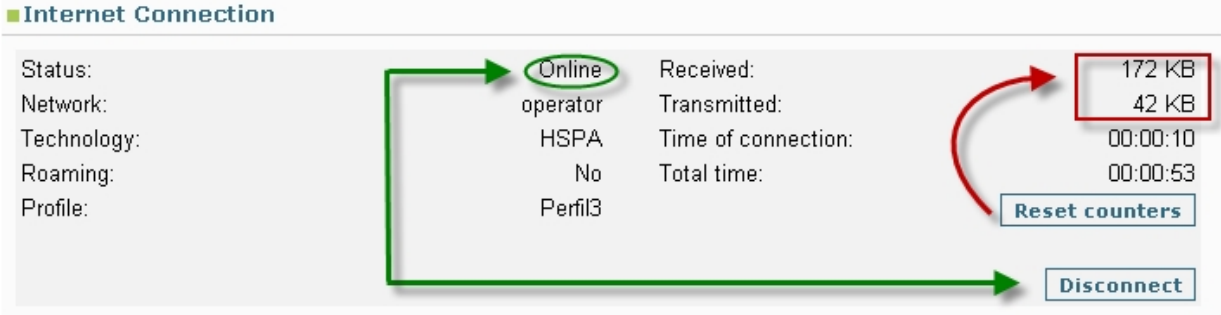

Fig. 28: Internet Status: Internet Connection

Through the Reset counters button, you can reset the counter for the transmitted and received data. You can manually Connect/Disconnect the device by clicking on the Connect/Disconnect button. This value depends on the connection status.

### **2.4.1.2 TCP/IP**

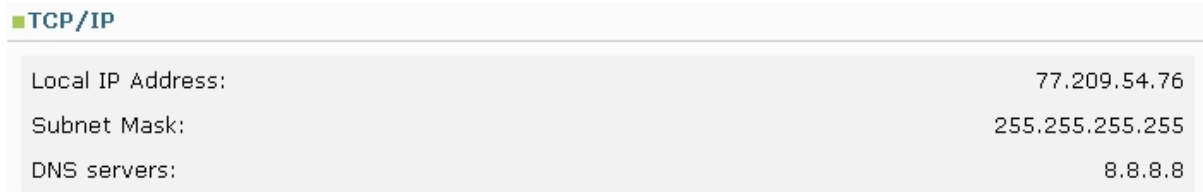

#### Fig. 29: Internet Status: TCP/IP

This section provides the following information on the router.

- **Local IP Address and Subnet Mask**: IP address assigned to the 3G interface and associated mask.
- <span id="page-16-0"></span>• **DNS servers**: List of DNS servers used. This includes both the configured servers as well as those dynamically learnt.

## **2.4.2 Profile**

## **Internet Profile**

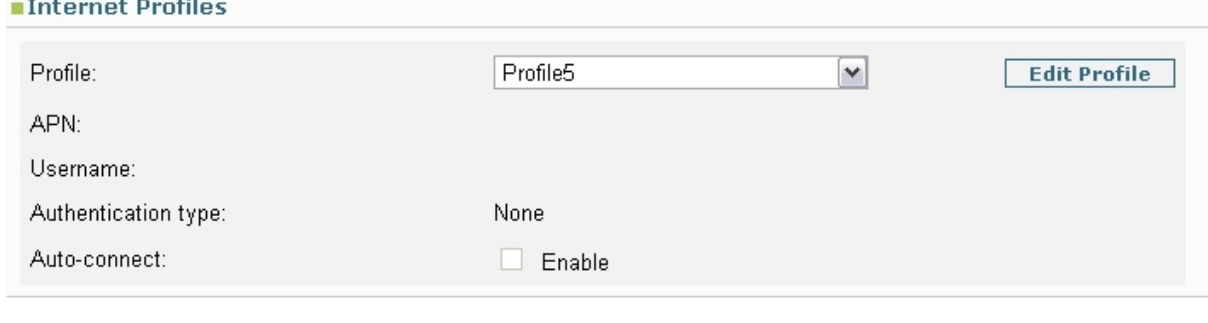

Apply

Fig. 30: Internet Profile

Permits you to select the profile to use for the 3G connection as well as to modify it if required.

### **2.4.2.1 Internet Profiles**

Displays the selected profile configuration. By default, the active profile is displayed; if you select a different profile, this configuration will be displayed.

- **Profile**: identifier for the selected connection profile.
- **APN**: access point name.
- **Username**: username.
- **Authentication type**: type of authentication.

• **Auto-connect**: if this is enabled, this automatically reconnects if the connection drops.

The Apply button permits you to establish the selected profile as active. To change the configuration for a profile, select it and click on the Edit Profile button.

### **2.4.2.2 Internet Profiles Edit**

-Internet Drefiles

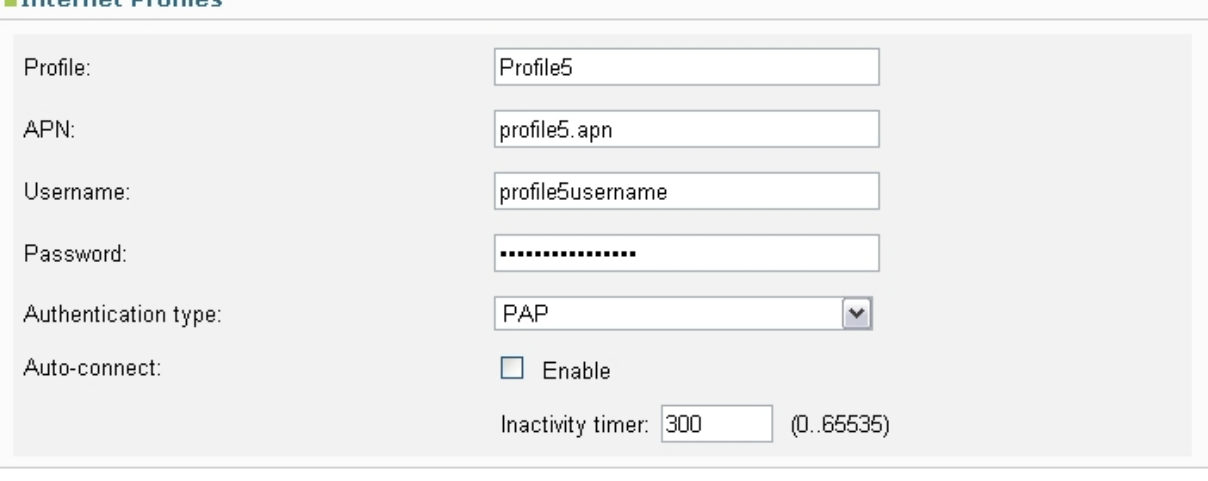

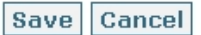

#### Fig. 31: Internet Profile, Edit

The Internet Profile Edit section permits you to modify the following:

- **Profile**: Profile identifier.
- **APN**: Access point name. Mandatory field.
- **Username**: User name. This is mandatory where authentication is used.
- **Password**: Password. This is mandatory where authentication is used.
- **Authentication type:** Type of authentication to be used (none, PAP, CHAP).
- **Auto-connect**: In cases where this is enabled, the device will automatically reconnect when the connection drops. If it isn't connected, then you need to enter a value in the *Inactivity-timer* field indicating the seconds the router must wait before trying to re-establish the connection.

To save the changes, click on the Save button; this returns you to the Internet Profiles page that displays the profile that has just been changed and where you can view the changes made. So that the modified profile activates, click on the Apply button on the said page.

<span id="page-17-0"></span>If contrariwise you don't wish to save the changes, click on the Cancel button. This will return you to the page Internet Profiles; however this time the active profile is shown.

## **2.4.3 SIM**

### **SIM**

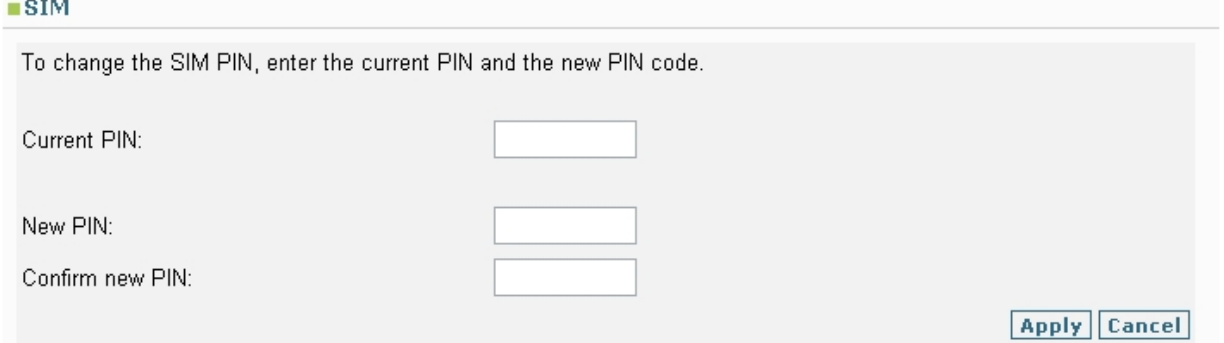

#### Fig. 32: SIM Internet

Here you can change the card's PIN.

### **2.4.3.1 SIM**

The section on the SIM only makes reference to the SIM card and not to the router configuration.

<span id="page-18-0"></span>Here you can change the PIN assigned to the card. To do this you need to enter the current PIN once and subsequently the new one twice (to check for errors) and then click on the Apply button to activate the change.

## **2.4.4 Diagnostics**

## **Internet Diagnostics**

### ■3G Modem

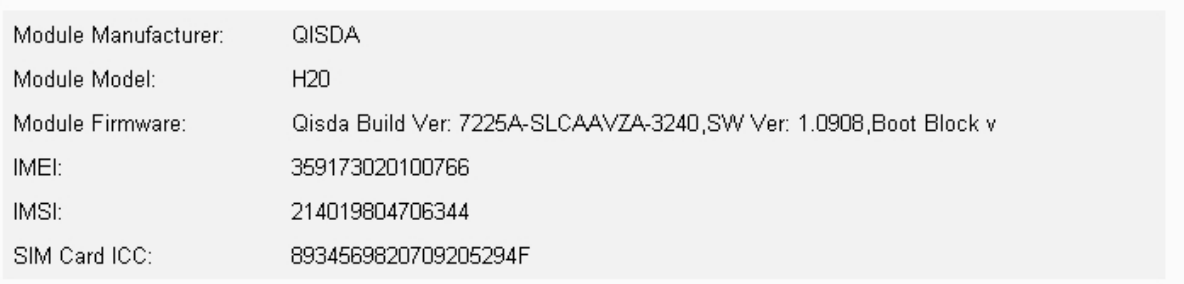

### Modem Diagnostics

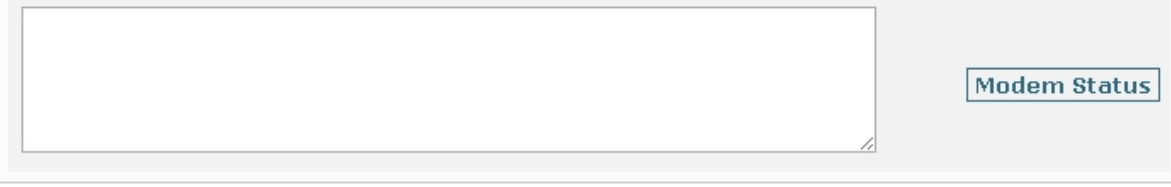

### Fig. 33: Internet Diagnostics

Permits you to view information on the 3G module.

## **2.4.4.1 3G Modem**

## ■3G Modem

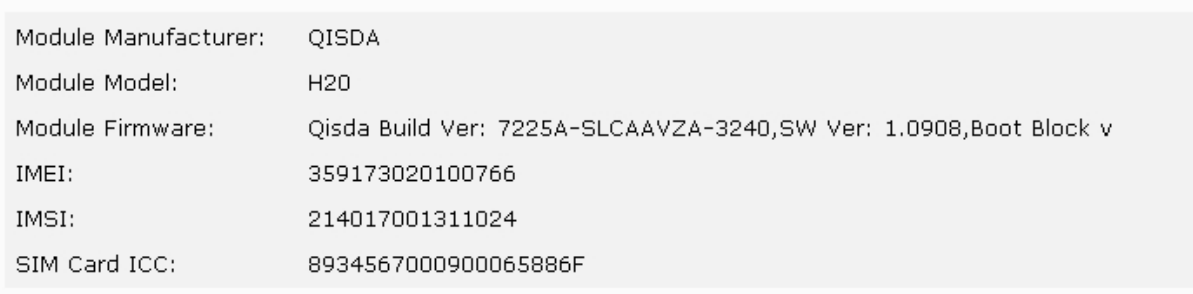

Fig. 34: Internet Diagnostics: 3G Modem

The following information is displayed:

- **Module Manufacturer:** Module Manufacturer.
- **Module Model**: Module Model.
- **Module Firmware**: Module firmware version.
- **IMEI**: International Mobile station Equipment Identity.
- **IMSI**: International Mobile Subscriber Identity for the SIM.
- **SIM Card ICC**: International Circuit Card ID.

### **2.4.4.2 Modem Diagnostics**

#### Modem Diagnostics

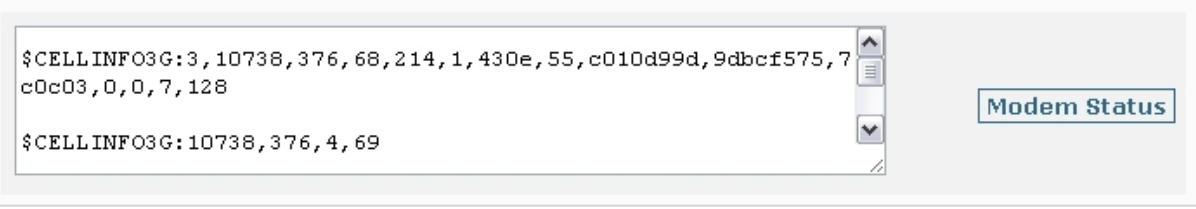

Fig. 35: Internet Diagnostics: Modem Diagnostics

<span id="page-19-0"></span>In the Modem Diagnostics section, you can monitor the commands sent to the 3G module and their results by clicking on the Modem Status button.

## **2.5 Router**

The Router menu provides access to the options to configure traffic through the router.

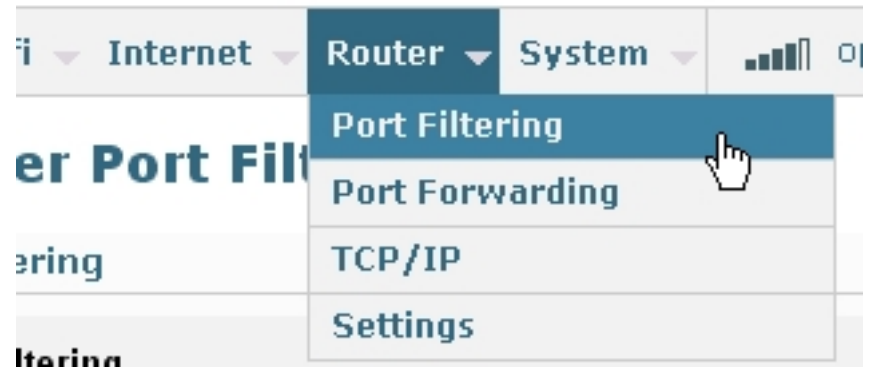

Fig. 36: Router Menu

## <span id="page-20-0"></span>**2.5.1 Port Filtering**

## **Router Port Filtering**

### ■Port Filtering

### $\Box$  Port filtering

Only allowed applications will have access to Internet.

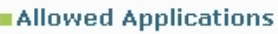

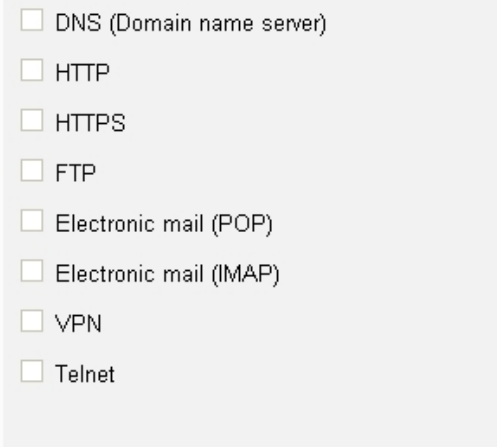

**Custom Applications** 

Apply Cancel

#### Fig. 37: Router Port Filtering

This permits you to configure packet filtering through access lists to allow only determined applications and protocols.

### **2.5.1.1 Port Filtering**

In order to configure filtering, you need to check the Enable port filtering box thus activating the rest of the page.

### **Port Filtering**

### **☑** Port filtering

Only allowed applications will have access to Internet.

Fig. 38: Router: Port Filtering enabled

### **2.5.1.2 Allowed Applications**

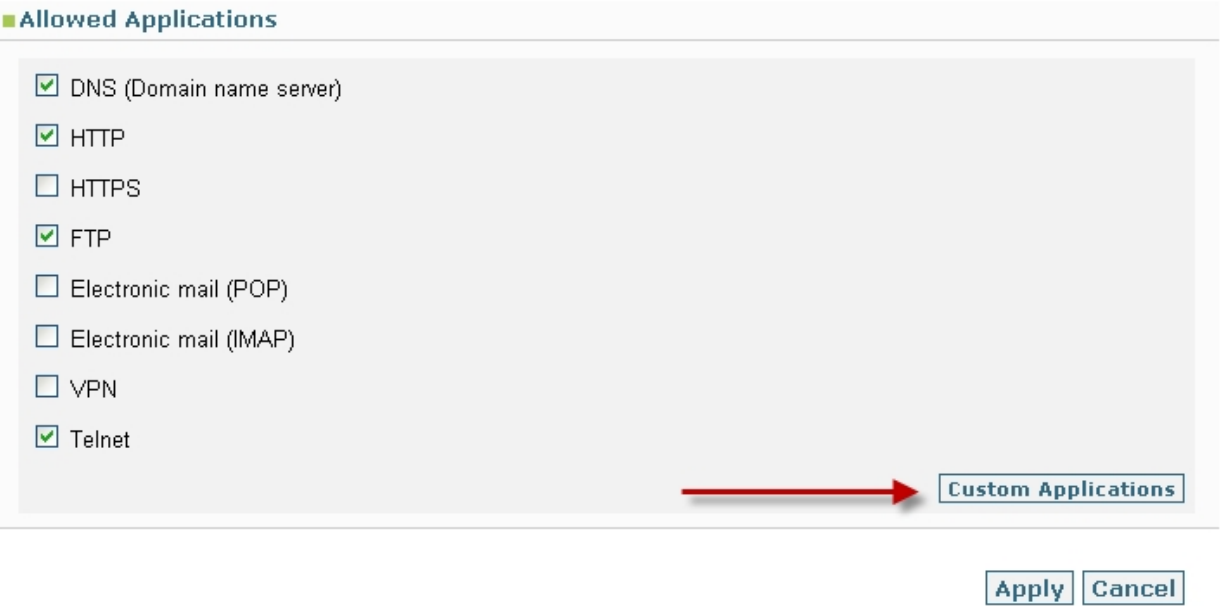

Fig. 39: Router Port Filtering: allowed applications list

The router will only allow the selected applications to pass.

The Custom Applications button opens another part of the page where you can define your own applications. These are defined by the ports used for the outgoing traffic.

#### **PFiltering applications by port**

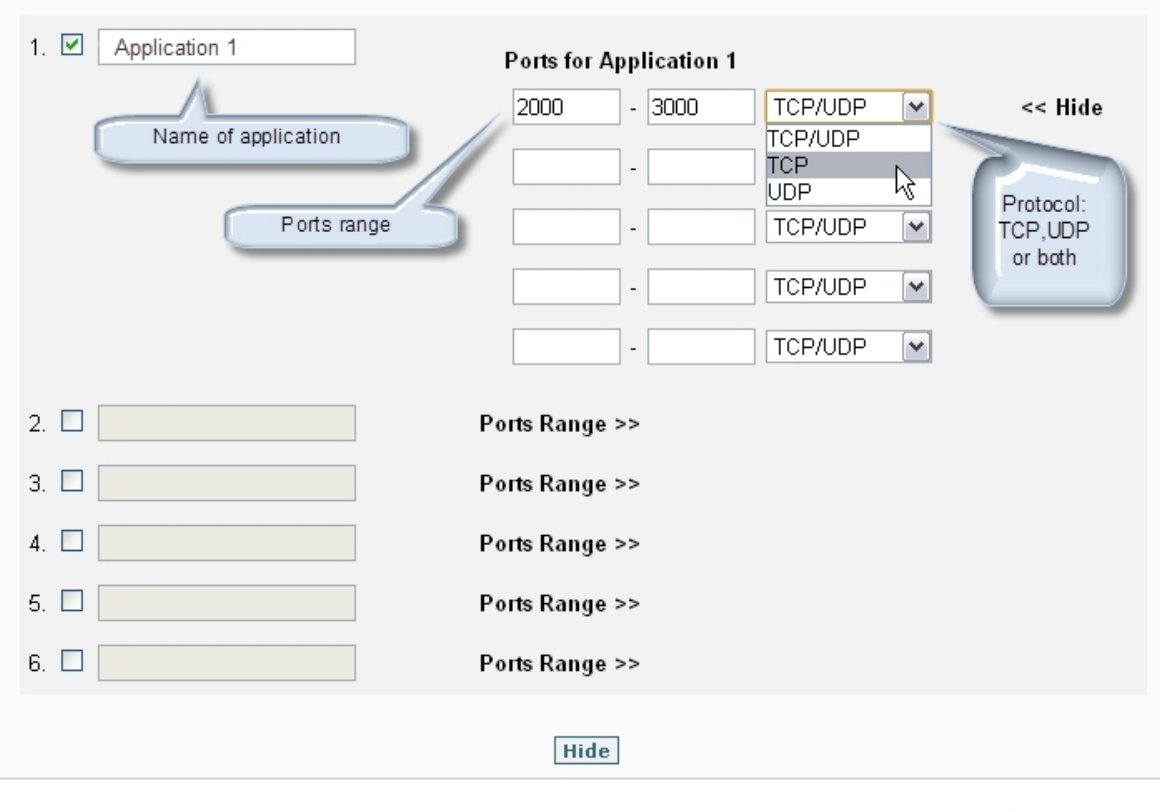

Apply Cancel

#### Fig. 40: Port Filtering: Customized applications

In order to filter an application, you need to check a box to enable the fields and subsequently enter the application name and click on Ports Range. A table opens where you can enter up to 5 port ranges and select if they are TCP, UDP or both.

The Hide button simply hides things for user convenience, the Custom Applications does not disable.

<span id="page-22-0"></span>Click on the Apply button to execute the changes.

## **2.5.2 Port Forwarding**

The router firewall normally prevents incoming traffic from reaching the user's local network. Through the Port Forwarding page, you can open ports in a user device so they are accessible from Internet. Consequently, for example, you can place an FTP server in a user device. Some online games or p2p applications also require some ports being opened.

## **2.5.2.1 Port Forwarding Applications**

## **Router Port Forwarding**

**Port Forwarding Applications** 

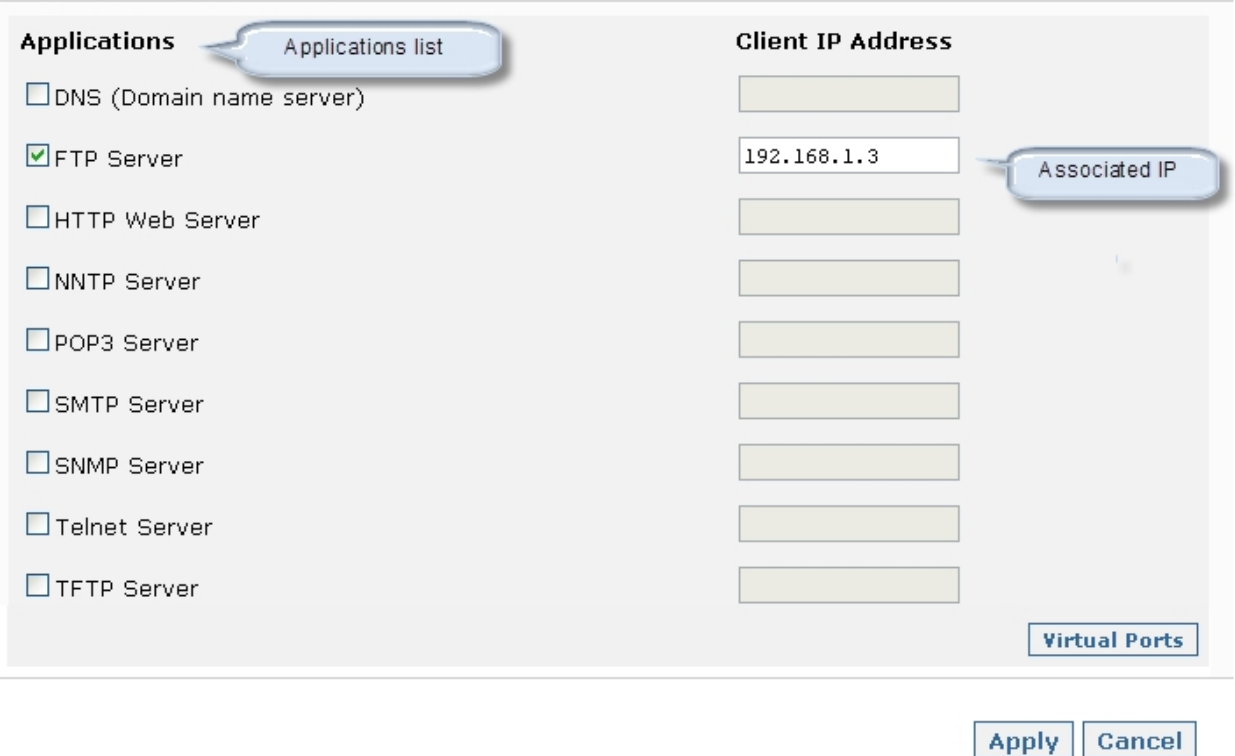

#### Fig. 41: Router Port Forwarding

It's possible to use a well known list of applications or define applications customized by the user. To open the ports for known applications, check the box associated with the said application and enter the IP address associated to the device in the local network you wish to open the application for. If, for example, you want to install an FTP server at address 192.168.1.3, select the FTP Server box and enter address 192.168.1.3 in the Client IP Address box.

The Virtual Ports button permits you to customize the ports you wish to open.

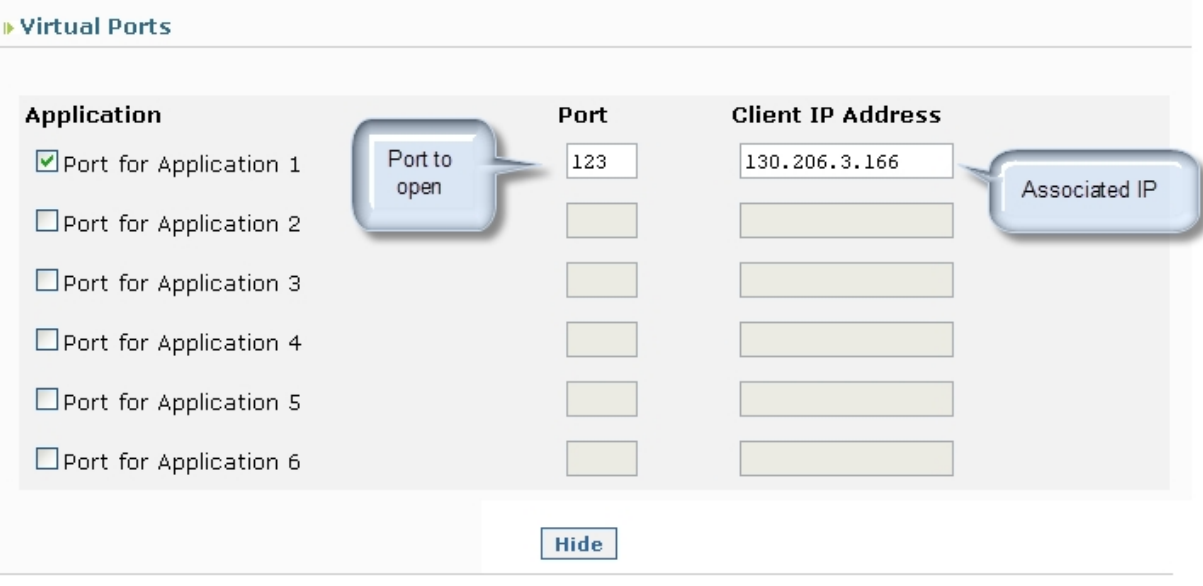

Apply Cancel

Fig. 42: Router Port filtering: opening ports In order to activate any changes, click on the Apply button.

## <span id="page-23-0"></span>**2.5.3 TCP/IP**

## **Router TCP/IP**

### $TCP/IP$

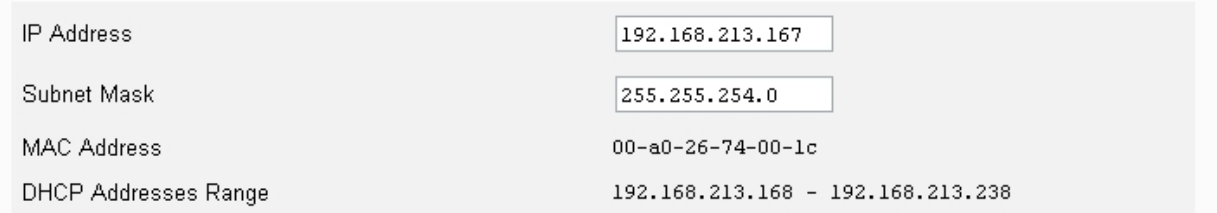

Apply Cancel

Fig. 43: TCP/IP Router

Permits you to view information on the router's TCP/IP protocol.

### **2.5.3.1 TCP/IP**

The information displayed is as follows:

- **IP Address and Subnet Mask**: router IP address and mask.
- **MAC Address**: router's physical address.
- **DHCP Addresses Range**: range of addresses for the device's DHCP server.

You can modify the router's IP and mask. When you carry out this change, you also change the DHCP configuration as the range of addresses the server has to assign to the user also has to change.

## <span id="page-24-0"></span>**2.5.4 Settings**

## **Router Settings**

#### **Services**

□ Enable DHCP Server

Apply Cancel

### Fig. 44: Router Settings

Shows if the DHCP is enabled or not.

### **2.5.4.1 Services**

<span id="page-24-1"></span>To enable or disable DHCP, simply check or uncheck the corresponding box and click on the Apply button.

## **2.5.5 RIP**

## **RIP Configuration**

### **Interface Settings**

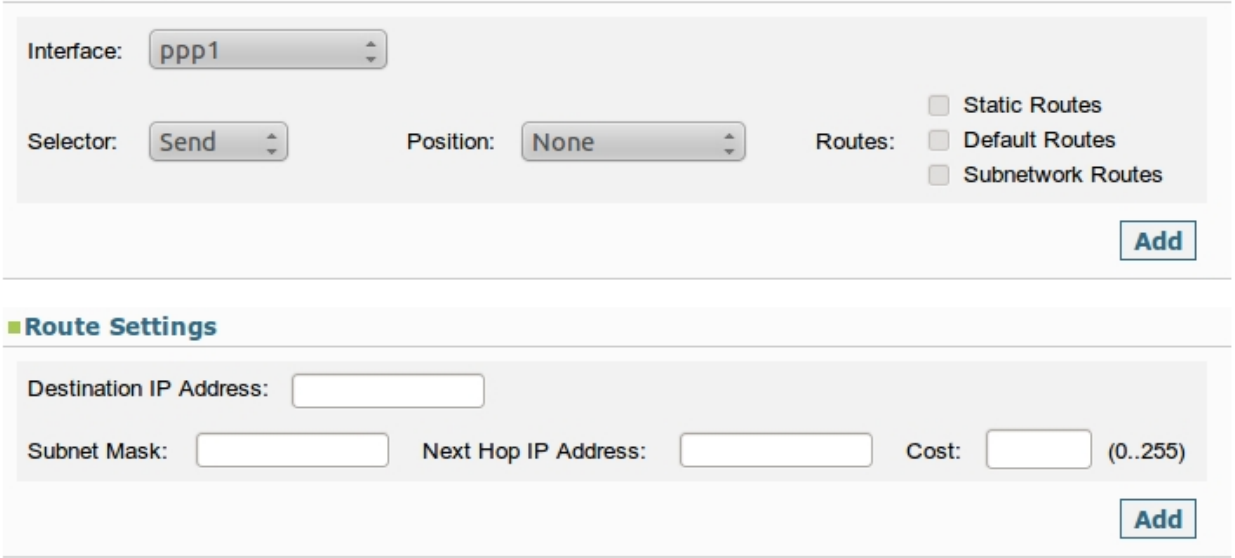

### ■ Configured Interfaces

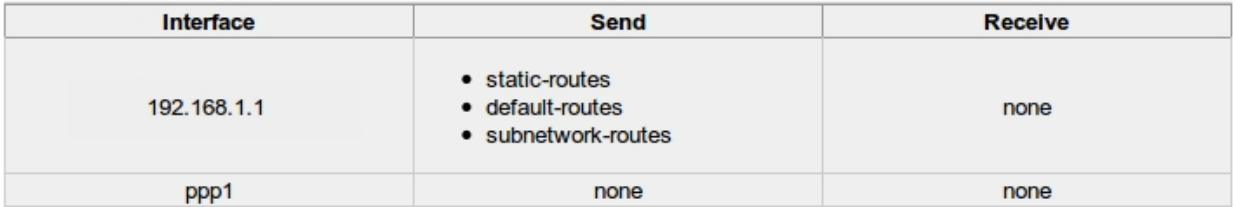

#### ■Configured Routes

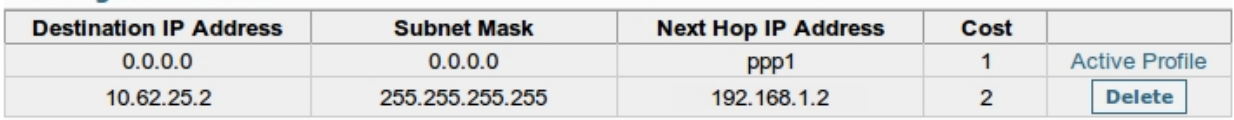

**Save and reboot** 

## **TELDAT H1+**

Fig. 45: Configuring RIP

Permits you to configure RIP and add routes to the router's routing table in a second section.

### **2.5.5.1 Interface Settings**

Allows you to define what type of routes can be sent and received through RIP for each PPP and ETHERNET interface or to select the none option to disable RIP sending and/or listening in an interface. To do this, use the Add button each time you configure or modify the data in an interface.

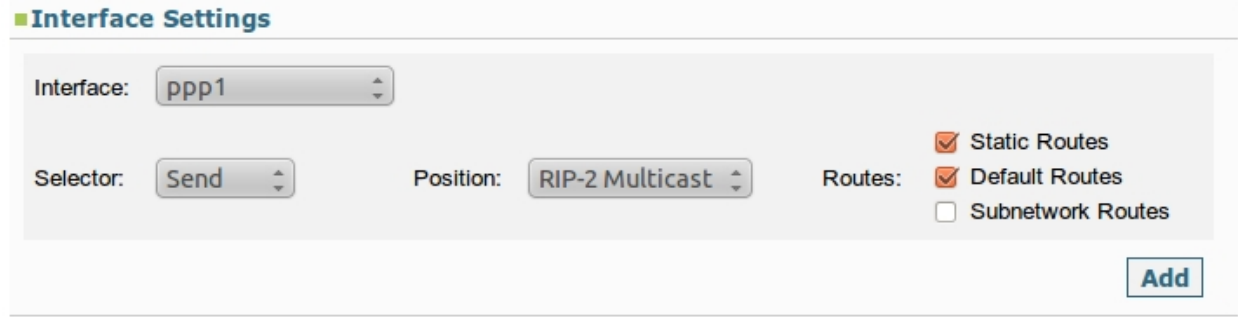

Fig. 46: Configuring RIP parameters in the network interfaces

### **2.5.5.2 Route Settings**

Allows you to add routes to the router's routing table. For each route you are going to configure, you need to specify the destination through an IP address and a mask, the IP address for the next hop and the routing cost.

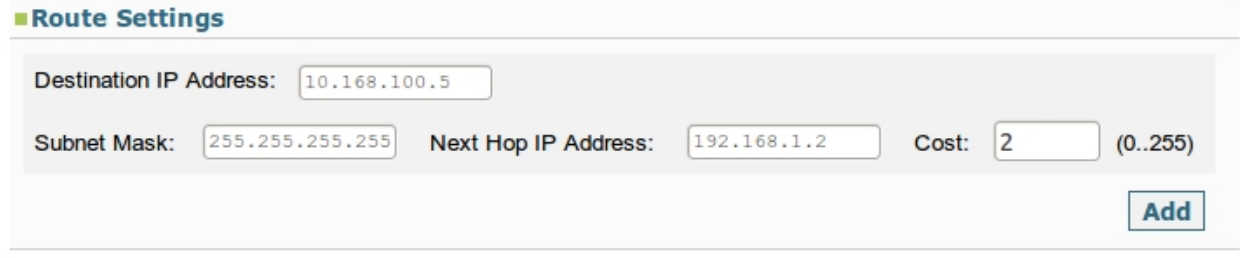

Fig. 47: Route Settings

#### **2.5.5.3 Configured Interfaces**

This displays the sending and reception parameters for the RIP packets configured for each router interface in a table. The data displayed is as follows:

- **Interface**: Name of the PPP interface or the IP address if this is an Ethernet interface.
- **Send / Receive:** Both cells can, respectively, contain the following:

The type of route to send/receive via the interface or the generic values, rip2-multicast/rip2, if routes aren't specified.

The "none" value if the send/receive RIP packets via the interface is disabled.

Empty if the parameter isn't configured.

#### Configured Interfaces

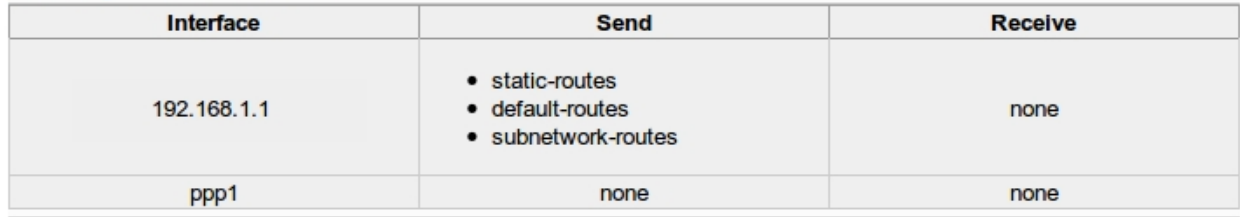

Fig. 48: Interfaces configured in RIP

## **2.5.5.4 Configured Routes**

This shows the routes that are configured in the router in a table together with the possibility to eliminate them with the exception of the route associated with the current active profile. The data show for each route is the destination, the IP address for the next hop and the routing cost.

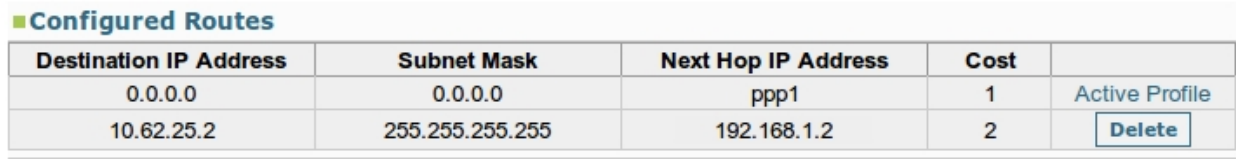

<span id="page-26-0"></span>Fig. 49: Routes configured in the router

## **2.6 System**

The System menu provides access to options that only affect the router.

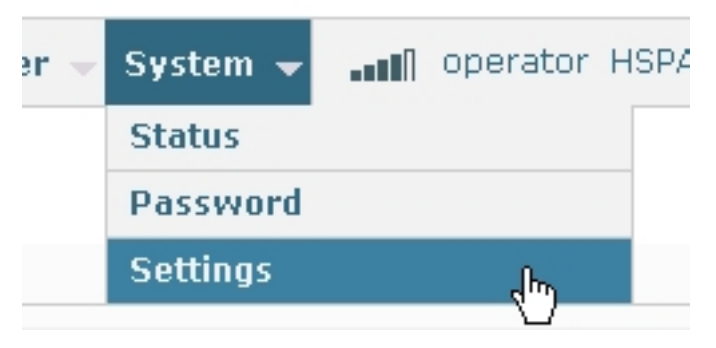

<span id="page-26-1"></span>Fig. 50: System menu

## **2.6.1 Status**

The Status page provides information on the device, its 3G module and the logs system.

## **System Status**

#### ■System Information

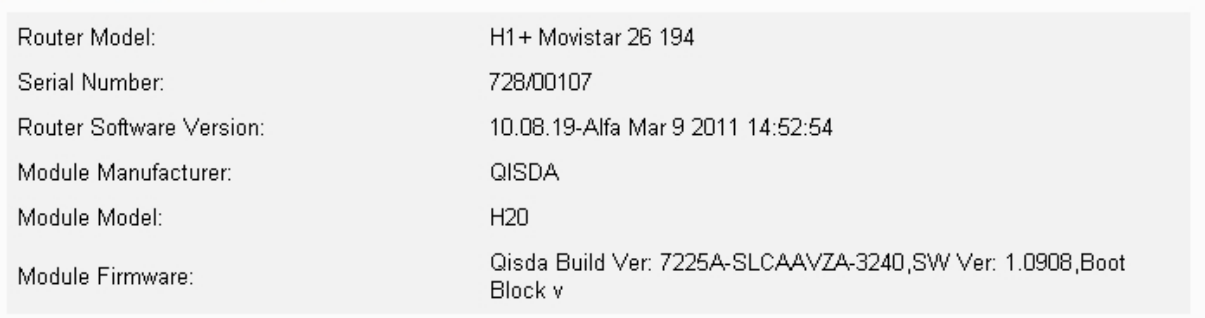

Save ||Reboot || Restore default configuration |

Fig. 51: System Status

### **2.6.1.1 System Information**

#### ■System Information

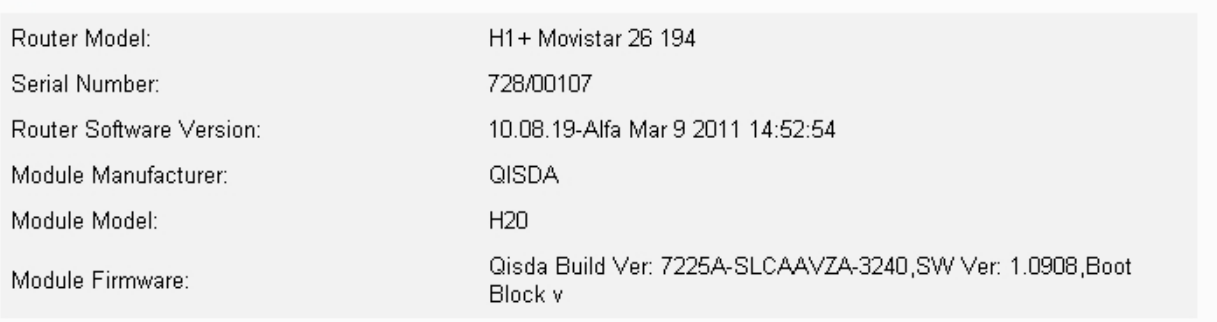

#### Fig. 52: System Status: System Information

The information displayed in the System Information section is as follows:

- **Router Model**: displays the device model and license.
- **Serial Number**: device serial number.
- **Router Software Version** : device release.
- **Module Manufacturer**: 3G manufacturer.
- **Module Model**: Module Model.
- **Module Firmware**: module firmware version.

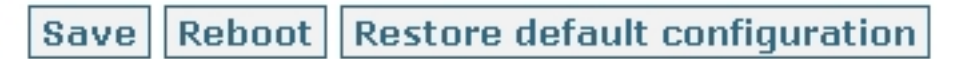

Fig. 53: System Status: Save, Reboot and Restore defaults configuration buttons

#### **2.6.1.2 Save**

The Save button permits the user to save the changes made on the configuration.

#### **2.6.1.3 Reboot**

The Reboot button located at the foot of the page allows you to reboot the device from the Web. On clicking this button, automatic user logout is executed with the user being sent to the application disconnection page.

#### **2.6.1.4 Restore defaults configuration**

The Restore defaults configuration button (see Figure 53) allows you to reset the device's default configuration.

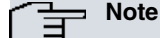

Once you have configured the default configuration, you need to restart the device using Reboot so the changes activate. Connection with the device will drop. On reboot, the user is sent to the application disconnection page.

## <span id="page-28-0"></span>**2.6.2 Password**

## **System Password**

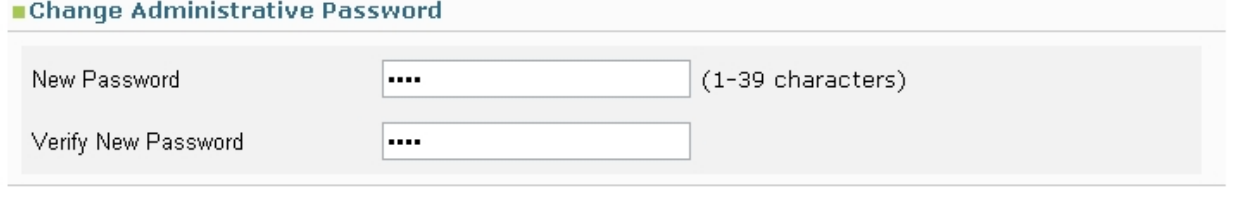

Apply Cancel

#### Fig. 54: System Password

Permits you to administrate the router access password.

### **2.6.2.1 Change Administrative Password**

<span id="page-28-1"></span>To change the password you need to enter a string of characters (between 1 and 39) twice and subsequently click on the Apply button to execute the changes.

### **2.6.3 Settings**

This displays and allows you to change the device's time settings.

### **2.6.3.1 Settings**

You can configure the device date and time in two ways:

### **2.6.3.1.1 Manually**

If you select the manual option, you need to enter:

- Date.
- Day of the week.
- Time.

#### **2.6.3.1.2 Through NTP. Automatic**

If you want to synchronize the device through NTP, you need to enter the address for a server in the Peer field.

## **System Settings**

#### **Settings**

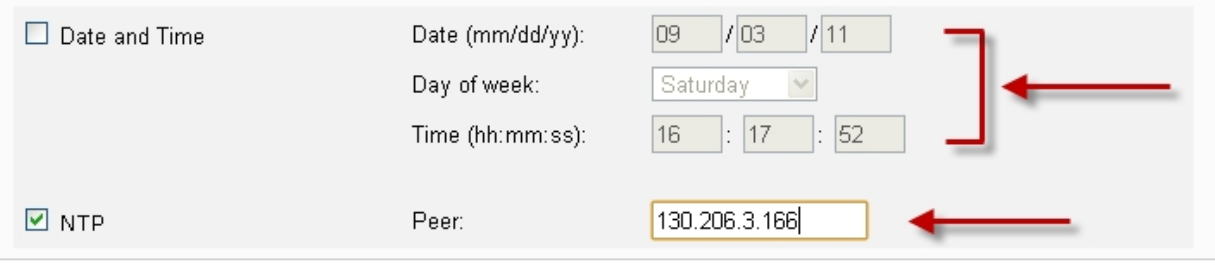

Apply Cancel

#### Fig. 55: System Settings

Click on the Apply button so the changes are activated.

# <span id="page-29-1"></span><span id="page-29-0"></span>**Chapter 3 Troubleshooting**

## <span id="page-29-2"></span>**3.1 Possible problems**

## **3.1.1 I've forgotten my password**

If you have forgotten your password, you need to use the device RST button. This means that you will lose all data that hasn't been previously saved, the default configuration is restored and consequently, the default password.

<span id="page-29-3"></span>For more information on how the RST button operates, please see the router installation manual.

## **3.1.2 I can't connect to the router**

- (1) Make sure your wireless device is switched on and operating correctly.
- (2) Open your list of wireless connections.
- <span id="page-29-4"></span>(3) Select your router's network and establish the connection.

## **3.1.3 My network doesn't appear in the list of available networks**

Update your list of available networks.

Make sure that your device isn't configured to operate in channel 12 or 13. It's possible that your PC cannot access these channels. If this is the case, try manually configuring a channel from 1 to 11.

- **Windows**: Update the networks list. If this doesn't work, try the following:
	- Open Network connections.

- Click on the wireless connection with the right hand mouse button and select properties.

- Select the Wireless Networks tab.
- Delete all the networks that you don't use.
- Reboot the device.
- <span id="page-29-5"></span>• **MAC**: Try rebooting your device.

## **3.1.4 I can see the my network name but I can't connect**

<span id="page-29-6"></span>Check that the name, password and profile access point being used by the router are all correct.

## **3.1.5 How can I disconnect from the router?**

Connect to the router and click on Disconnect

- (1) Enter the router page.
- (2) Enter the password and click on Log In.
- <span id="page-29-7"></span>(3) Click on Disconnect.

## **3.1.6 What is the default password?**

The default password is: 1234.